# Manual do Usuário **Positivo Backup**

## **Sumário**

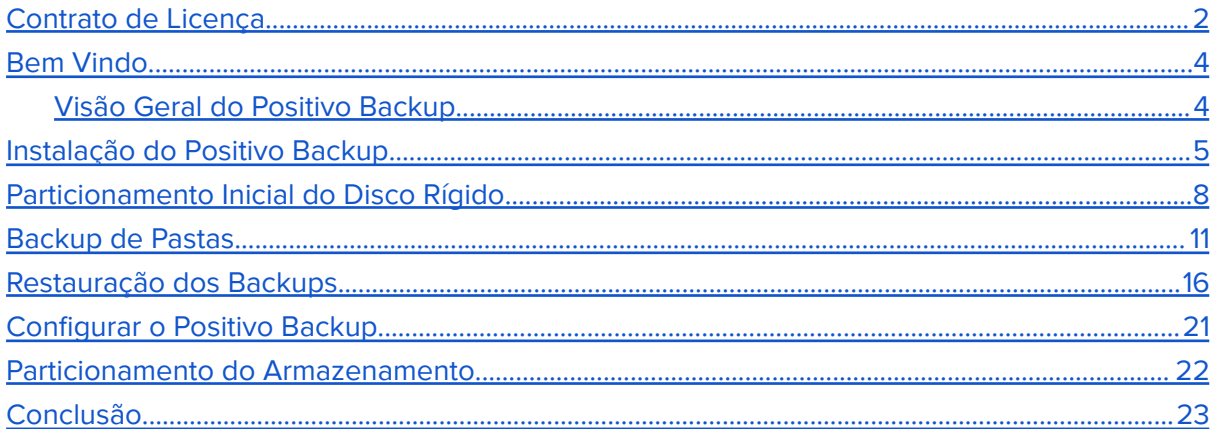

### <span id="page-2-0"></span>Contrato de Licença

Este é um contrato legal entre a Positivo Tecnologia, doravante denominada simplesmente fabricante, e o usuário deste software. Por este instrumento particular, o fabricante concorda em licenciar este software ao usuário, desde que sejam respeitados os termos aqui previstos. No caso de não haver concordância com tais termos, não instale e não use o produto.

I - LICENÇA - O software e a documentação que o acompanha, seja em meio eletrônico ou impresso, são propriedades do fabricante ou de seus licenciadores, sendo protegido por leis de copyright. Embora o fabricante continue sendo a proprietária do software, o direito de utilização é cedido ao usuário mediante aceitação de todos os termos aqui expressos.

De acordo com esta licença o usuário pode:

- instalar o software em um computador;
- imprimir cópias da documentação fornecida em formato eletrônico para sua consulta e utilização;
- fazer uma cópia de segurança do software com o objetivo de arquivamento;
- utilizar o software em uma rede, desde que cada computador da rede tenha uma cópia licenciada do software.

Os direitos concedidos ao usuário, em decorrência desta licença, são somente os aqui descritos, nenhum outro uso do software poderá ser feito, sendo expressamente proibido ao usuário:

- fazer engenharia reversa, descompilar, desmontar, modificar, traduzir, fazer qualquer tentativa de descobrir o código-fonte do software ou criar trabalhos derivados do software;
- sublicenciar, alugar ou de outra forma ceder, gratuita ou onerosamente, qualquer porção do software.

II - GARANTIA LIMITADA - O fabricante e seus licenciadores garantem que:

- o software desempenhará suas funções substancialmente em conformidade com seu(s) manual(is), por um período de 60 (sessenta) dias a contar da data da entrega;
- qualquer Serviço de Suporte fornecido ao usuário pelo fabricante será feito em conformidade com os manuais aplicáveis, e os Técnicos do fabricante farão os esforços comercialmente razoáveis para solucionar quaisquer problemas que ocorram.

III - DIREITOS DO USUÁRIO - A responsabilidade integral do fabricante e de seus licenciadores será, a critério do fabricante:

- devolver ao usuário o preço pago pelo software,
- realizar o conserto ou substituição do software, sujeito aos termos da GARANTIA LIMITADA, desde que haja devolução do produto à fabricante ou a seus licenciadores, acompanhada de uma cópia de um comprovante legal da compra.

Esta GARANTIA LIMITADA será nula e não gerará efeitos se o defeito do software resultar de acidente, utilização abusiva ou inadequada. Qualquer software substituído será garantido pelo prazo remanescente da garantia original ou por 30 (trinta) dias, no caso deste último prazo ser mais extenso.

IV - NENHUMA OUTRA GARANTIA - As garantias que o fabricante e seus Licenciadores dão limitam-se àquelas no contrato especificadas, excluindo qualquer outra garantia, especialmente:

- não há garantia quanto à continuidade de comercialização do produto, podendo o mesmo deixar de ser produzido; passar a ser produzido por outra empresa; ter alterado seu nome e funções etc.;
- não há garantia em caso de uso tecnicamente incorreto ou ilegal bem como quanto aos danos que possam advir do uso inadequado do produto;
- não há garantia quanto aos serviços de suporte.

V - LIMITAÇÃO DE RESPONSABILIDADE - Na extensão máxima permitida pela Lei aplicável, em nenhuma hipótese o fabricante ou seus licenciadores serão responsáveis por quaisquer danos especiais, incidentais, indiretos ou consequenciais (incluindo, mas não se limitando a, lucros cessantes, interrupções comerciais, perda de informações comerciais ou qualquer perda financeira) decorrentes do uso, ou da incapacidade de usar o software ou da prestação ou falha na prestação de serviços de suporte, ainda que o fabricante tenha sido alertado quanto à possibilidade de tais danos. Em qualquer caso, a responsabilidade integral do fabricante ou de seus licenciadores sob este contrato limitar-se-á ao valor efetivamente pago pelo software.

### <span id="page-4-0"></span>Bem Vindo

O Positivo Backup é um aplicativo desenvolvido para auxiliar a criação de backups de diretórios e sistemas, oferecendo, através de uma interface amigável, as opções de realizar novos backups ou restaurar um já existente.

### <span id="page-4-1"></span>Visão Geral do Positivo Backup

O Positivo Backup é um aplicativo desenvolvido para ser instalado e executado localmente. Ao ser instalado no computador, o aplicativo oferece os seguintes recursos:

- Realização de backup de pastas;
- Realização de backup do sistema operacional (Windows 7 e 8.1);
- Restauração dos backups criados
- Particionamento do disco rígido ou SSD.

Sistemas Operacionais Suportados:

- Windows 7
- Windows 8.1;
- Windows 10
- Windows 11

### <span id="page-5-0"></span>Instalação do Positivo Backup

Para instalar o **Positivo Backup**, execute o arquivo setup.exe em modo administrador e siga os passos citados

Na tela de Abertura do Assistente para Instalação, clique no botão **Avançar**.

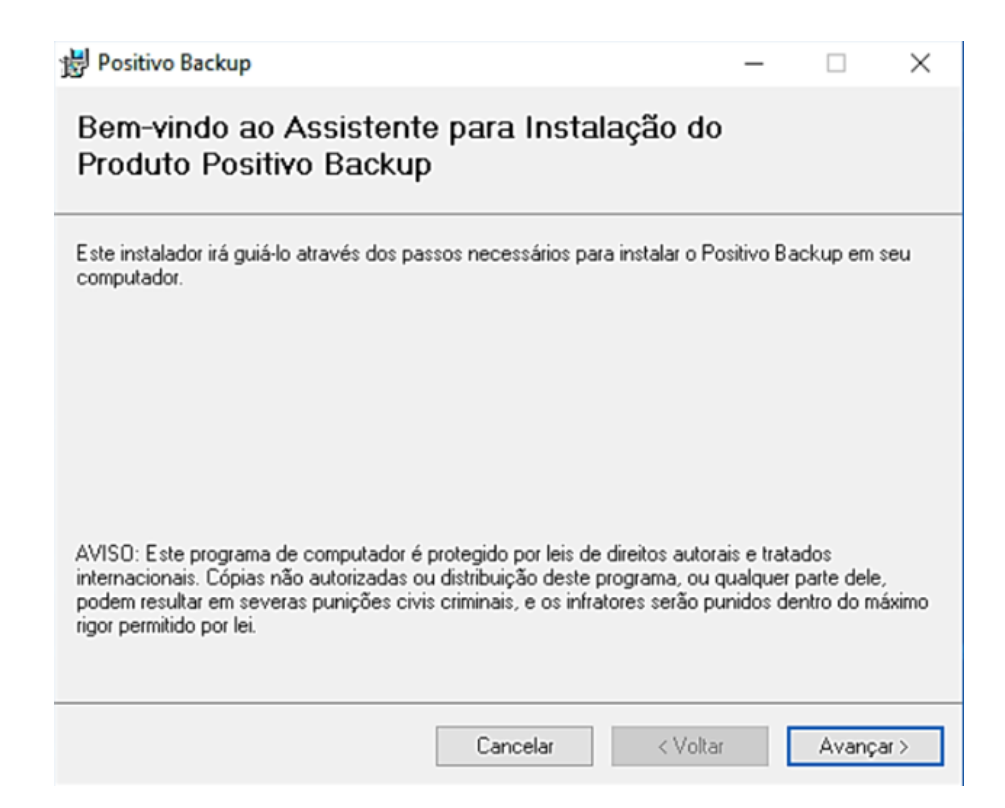

Selecione o local de instalação do Positivo Backup e clique no botão **Avançar**.

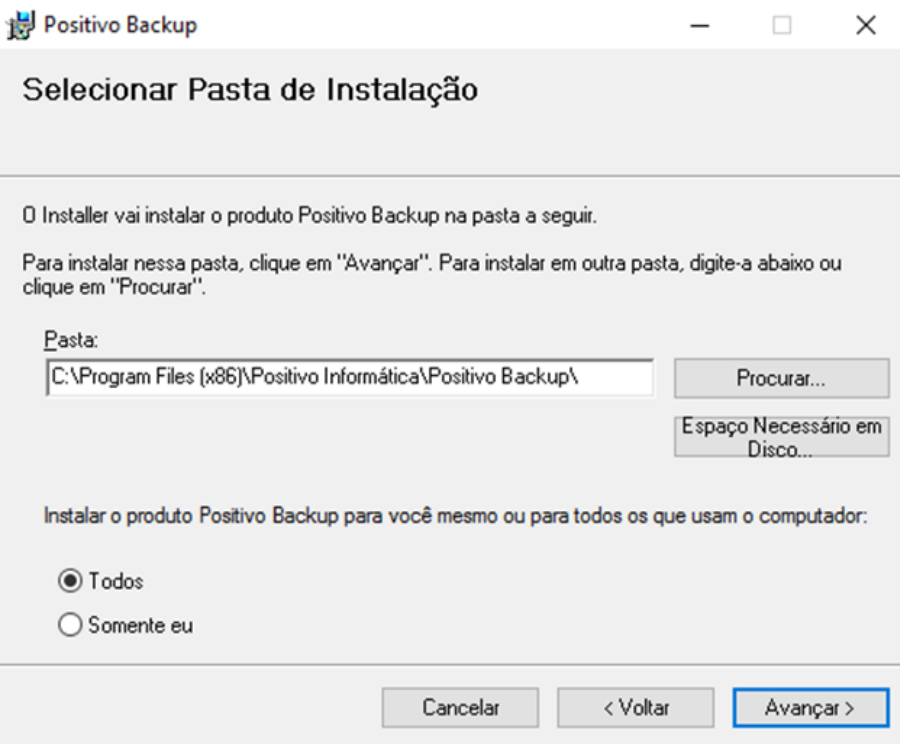

Para iniciar o processo de instalação, confirme-a clicando no botão **Avançar**.

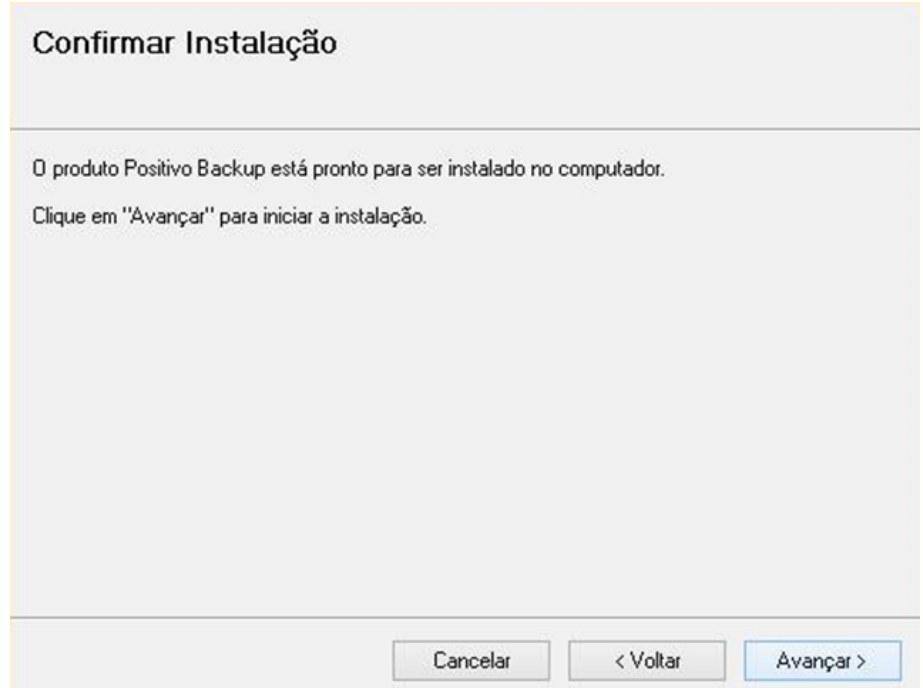

Aguarde o final da instalação.

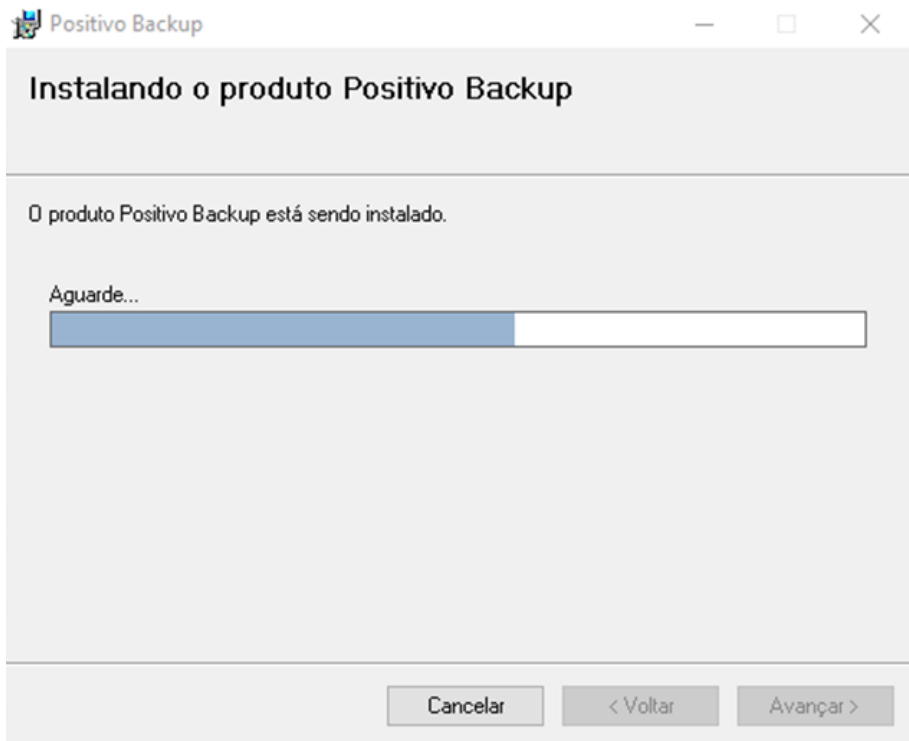

Confira a página de conclusão da instalação e suas informações. Posteriormente clique no botão **Fechar**.

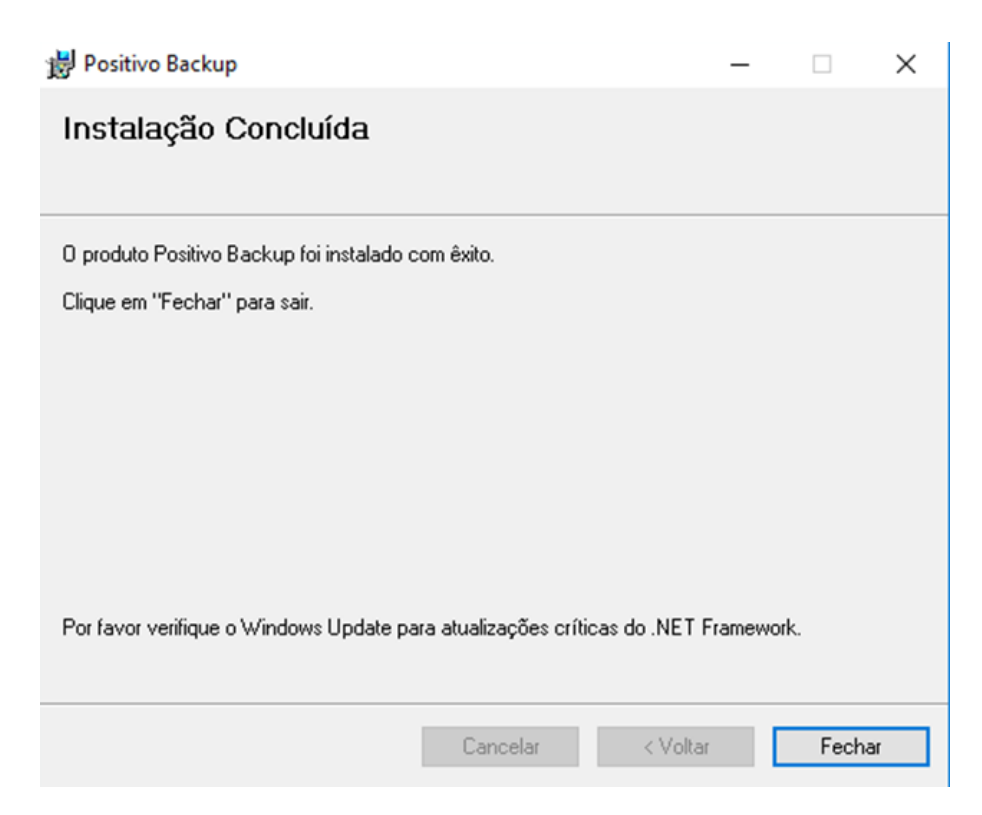

### <span id="page-8-0"></span>Particionamento Inicial do Disco Rígido

O particionamento do disco é obrigatório na primeira execução do **Positivo Backup**.

Para realizar este procedimento, localize no computador o ícone do Positivo Backup e execute.

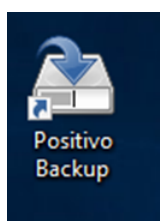

Inicie o Assistente de Particionamento clicando no botão **Sim**.

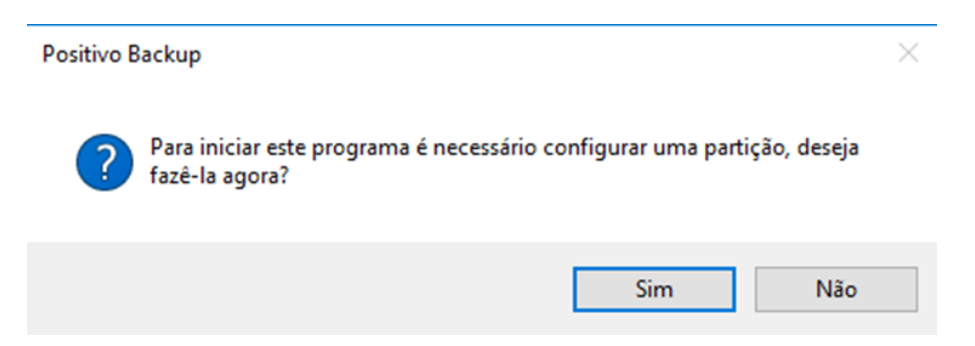

Confira a tela inicial do Assistente de Particionamento e prossiga clicando no botão **Próximo**.

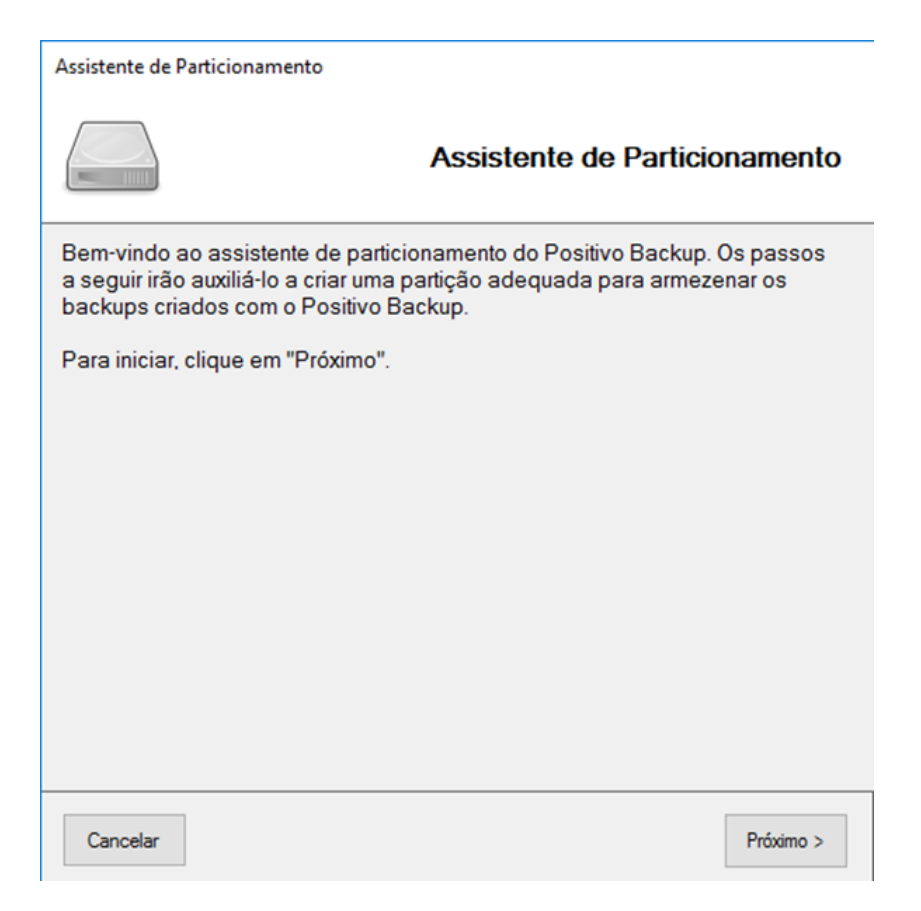

Aguarde a conclusão da coleta de informações e prossiga clicando no botão **Próximo**.

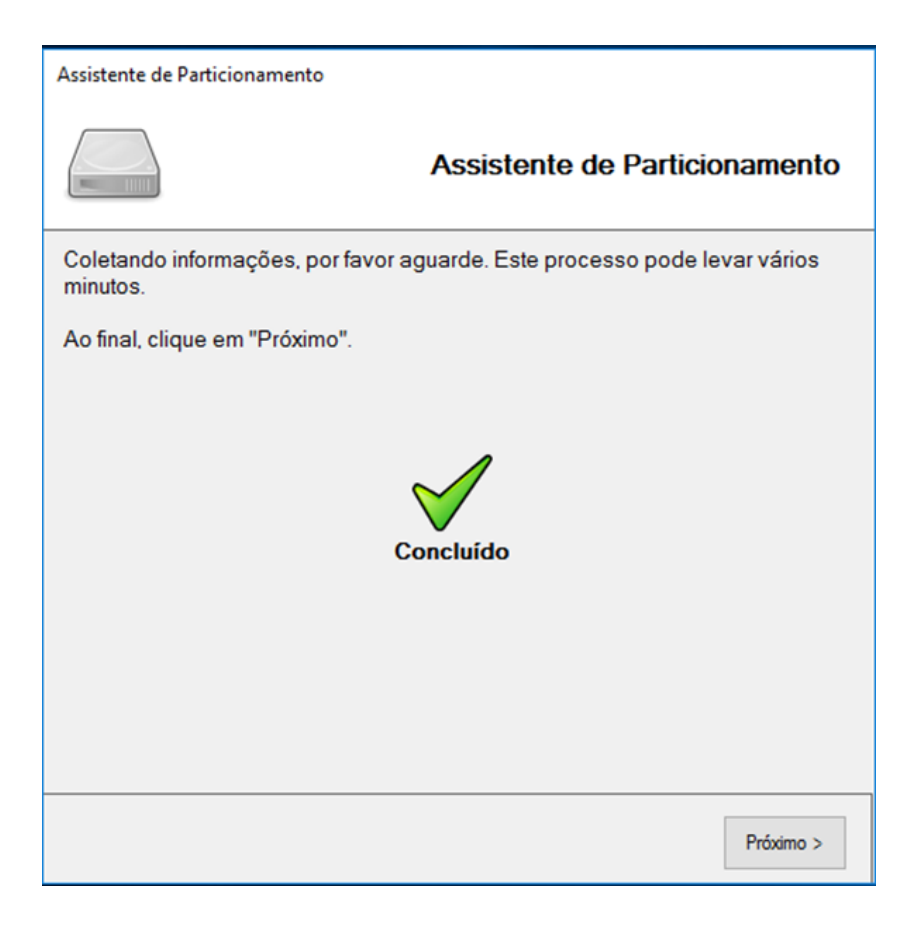

Defina o tamanho da partição de Backup de acordo com a sua necessidade e prossiga clicando no botão **Próximo**.

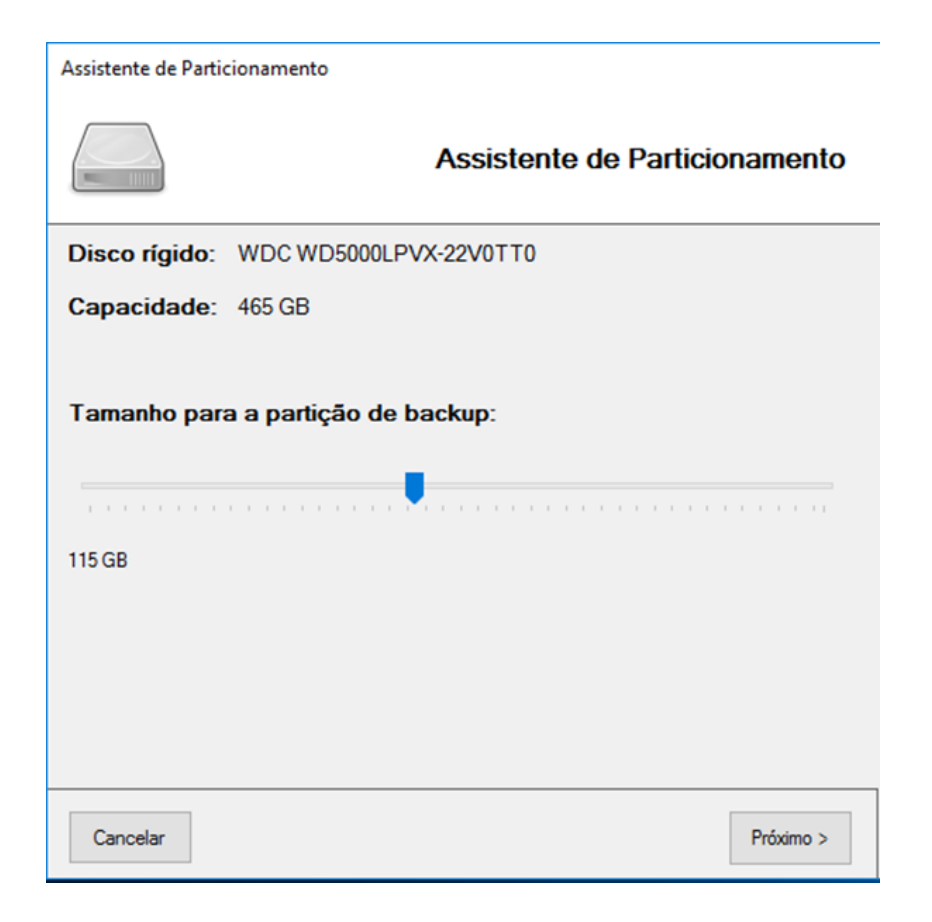

Aguarde a conclusão do processo e clique no botão **Finalize**.

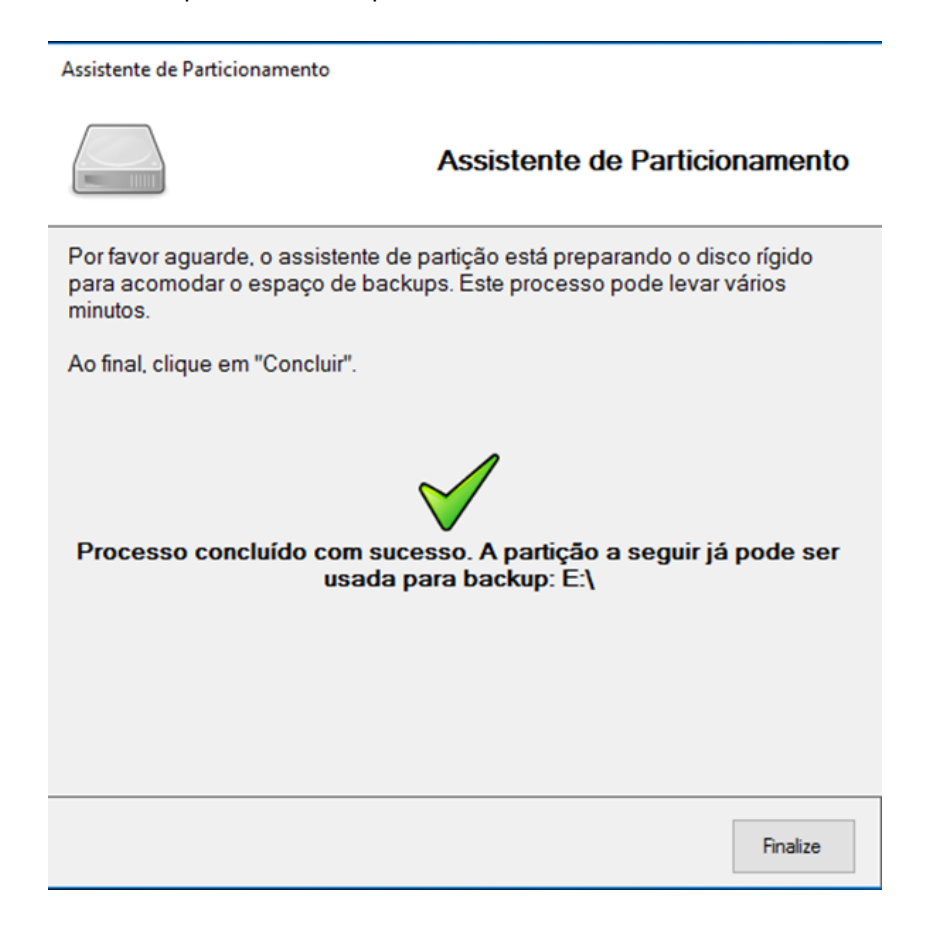

### <span id="page-11-0"></span>Backup de Pastas

A opção de backup de pastas é usada para selecionar pastas individuais para backup.

É possível adicionar ou remover as pastas que farão parte da cópia de segurança do Positivo Backup. Caso haja algum arquivo duplicado nas pastas selecionadas, o mesmo não será copiado novamente. No lugar do arquivo duplicado será criado um link somente.

Para realizar este procedimento, localize no computador o ícone do Positivo Backup e execute.

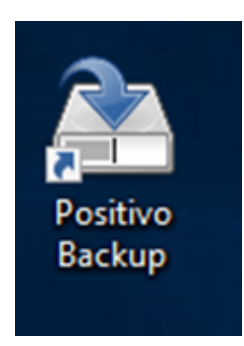

Ao iniciar o **Positivo Backup,** selecione a opção de backup de pastas, clicando no botão denominado **Pastas** e posteriormente em **Efetuar Backup**.

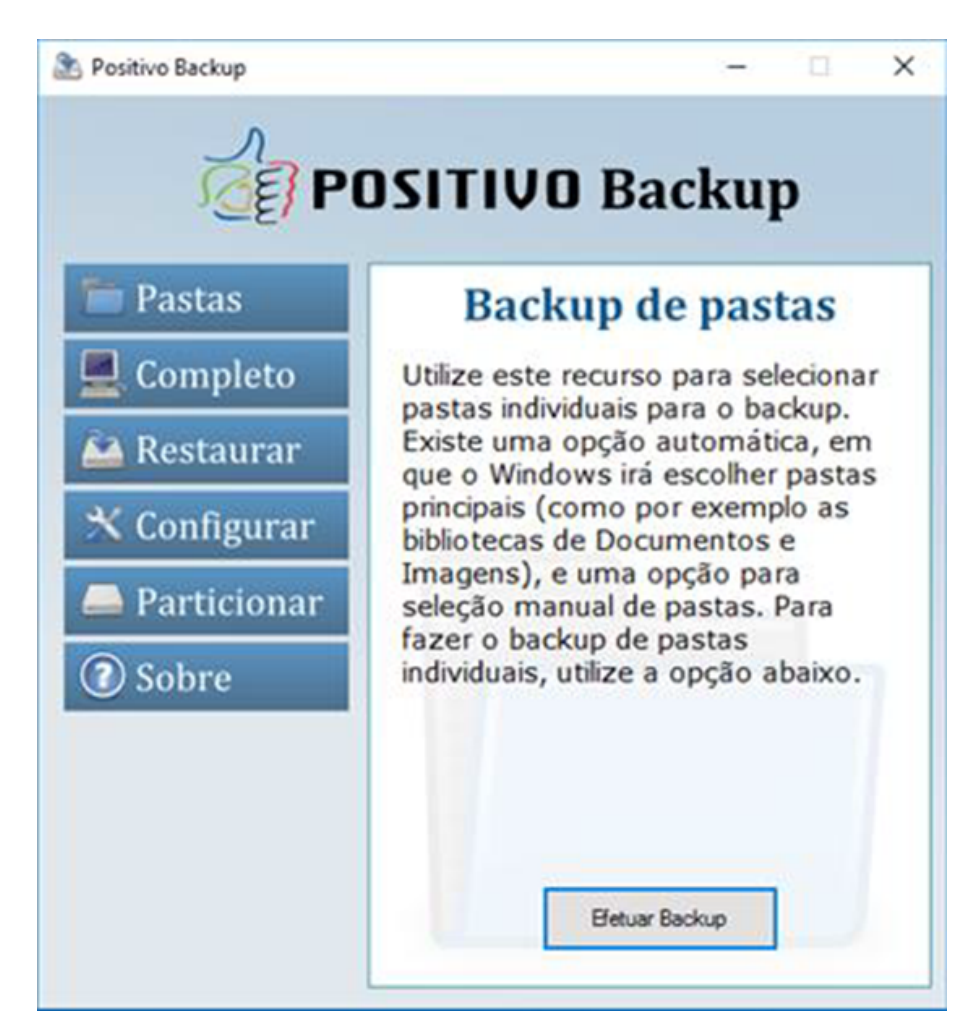

Ao abrir a janela **Backup de Pastas**, clique no botão **Configurar** para adicionar as pastas que serão feitas o backup.

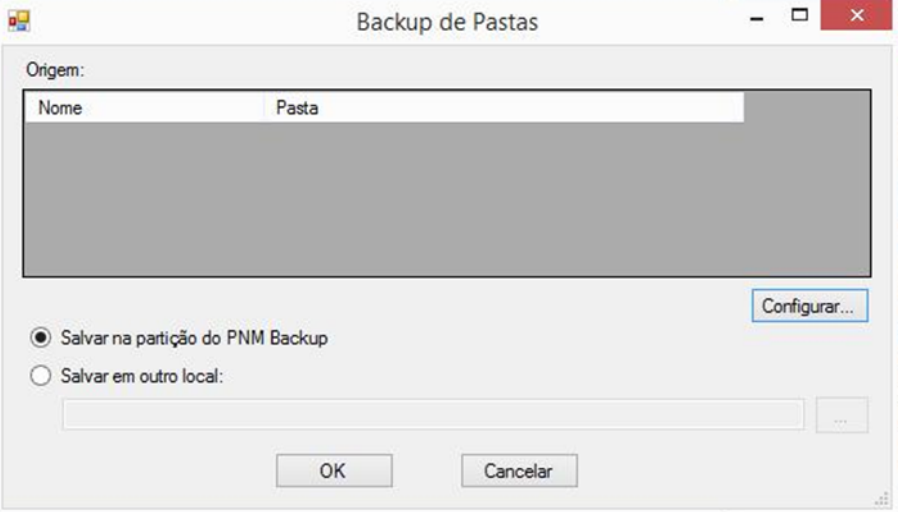

Adicione uma pasta de cada vez que irão compor o backup, clicando no botão **Adicionar**.

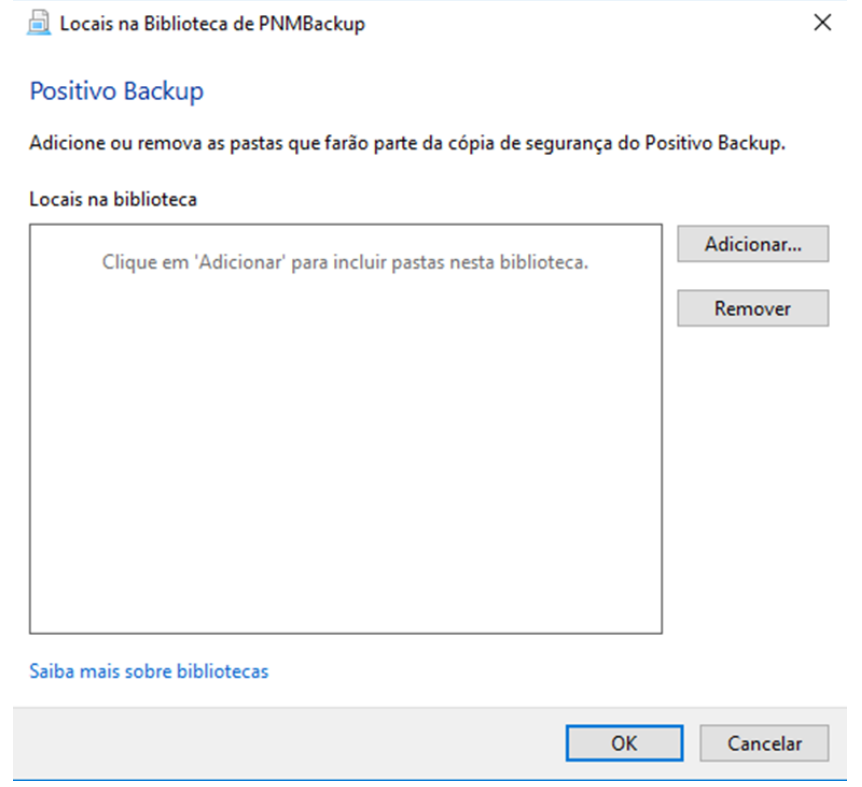

Após adicionar todas as pastas para realizar o backup, clique no botão **OK**.

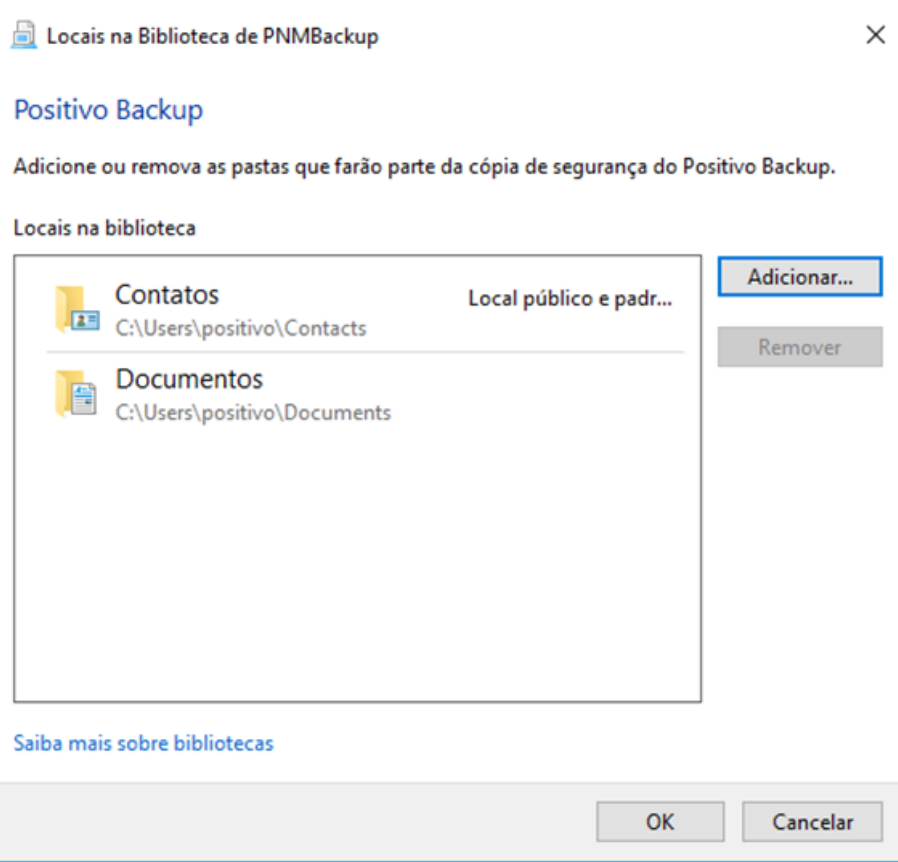

Ao finalizar a seleção de pastas, selecione o local onde será armazenado o backup.

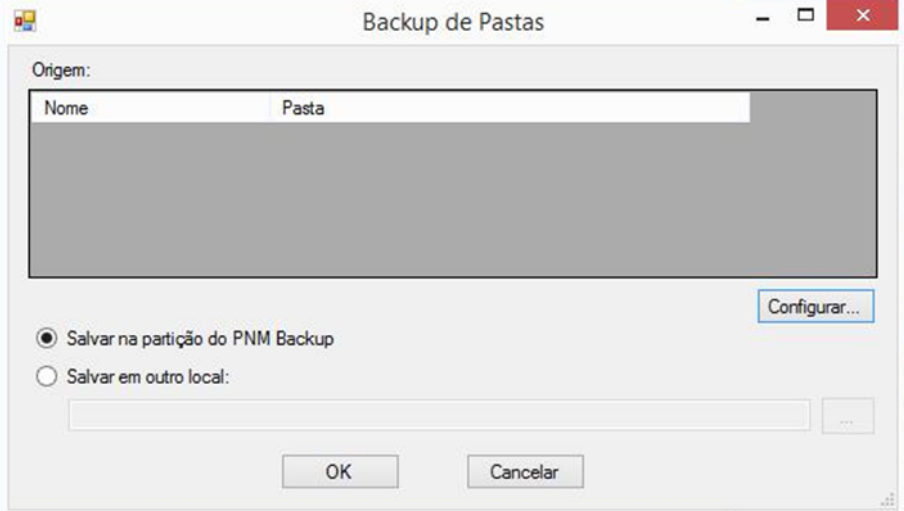

O backup pode ser salvo na **partição do PNM Backup** ou em **outro local**, como uma pendrive ou disco rígido externo ou ainda em um compartilhamento de rede. Caso seja utilizado um compartilhamento de rede, ele deve ser mapeado como uma unidade antes de ser selecionado como local de backup.

Para selecionar a partição do PNM Backup, selecione a opção **Salvar na partição do PNM Backup** e clique no botão **OK** para iniciar o backup.

Para selecionar um outro local, selecione a opção **Salvar em outro local**, clique no botão

para abrir a janela **Procurar Pasta.** Selecione o local para salvar o backup e clique no

botão **OK** para fechar esta janela. No exemplo abaixo, foi utilizada uma pendrive como local do backup, mostrada como a unidade **E:\**.

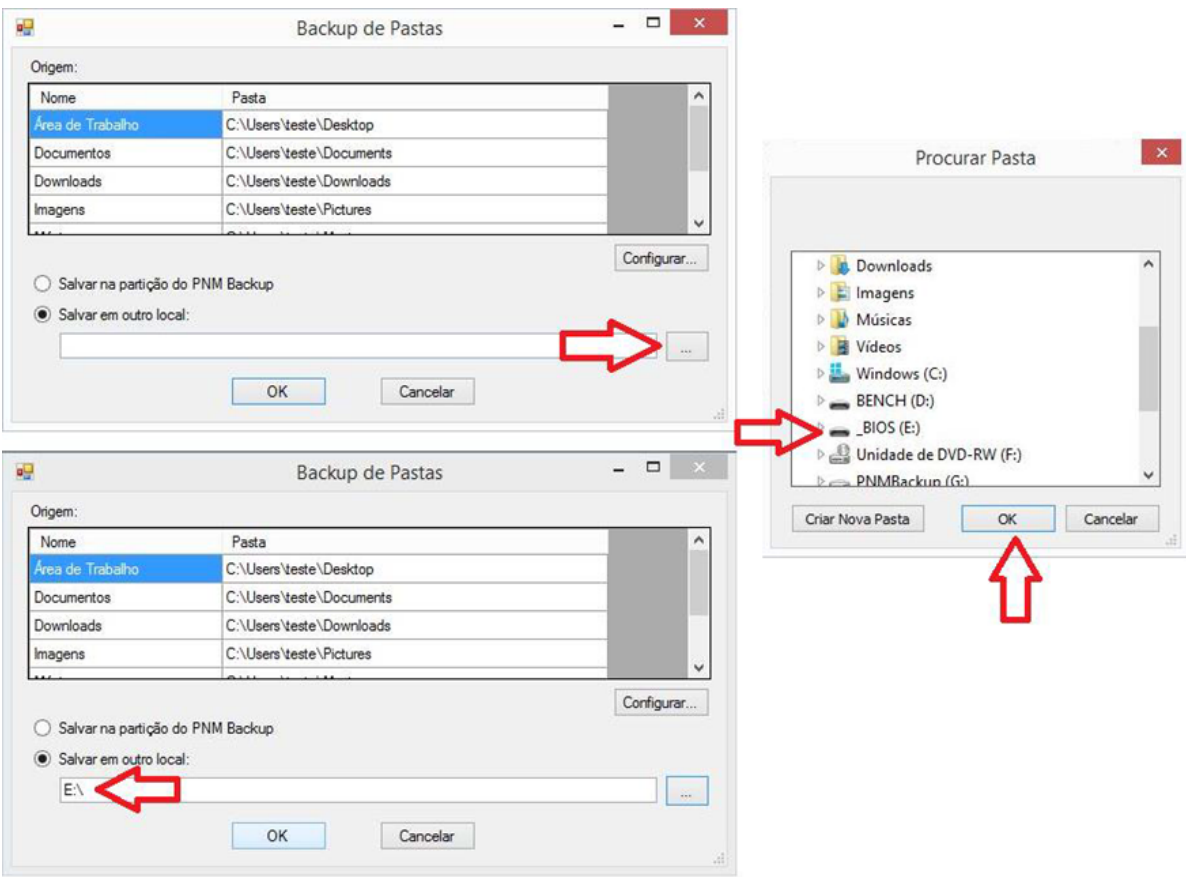

Após selecionar a pasta desejada, clique no botão **OK** para iniciar o backup. Durante o processo de backup, será exibida uma barra de progresso.

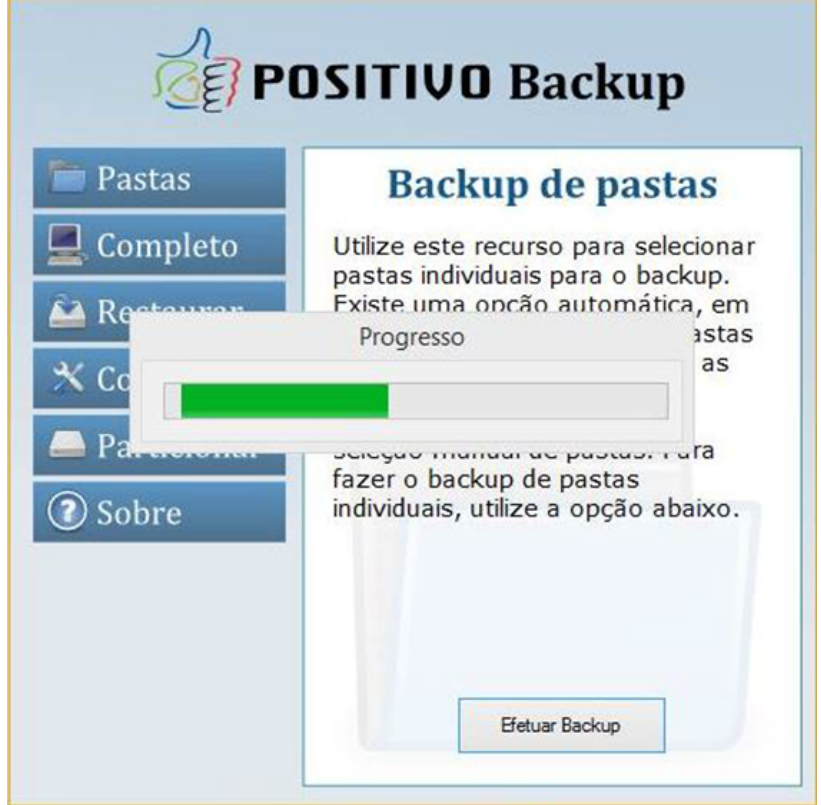

Ao finalizar, será exibida uma mensagem confirmando a criação do backup. Clique no botão OK para fechar esta janela.

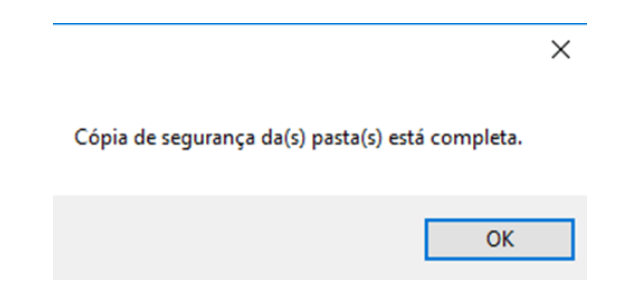

### <span id="page-16-0"></span>Restauração do Backup

A opção de restauração do backup é usada para selecionar pastas ou arquivos para restauração no local original. É possível restaurar somente alguns arquivos, mediante seleção, ou restaurar todas as pastas do backup realizado.

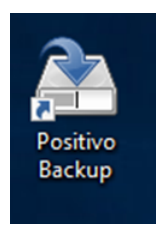

Para realizar este procedimento, localize no computador o ícone do Positivo Backup e execute.

Ao iniciar o **Positivo Backup,** selecione a opção de restaurar backup de pastas, clicando no botão denominado **Restaurar**.

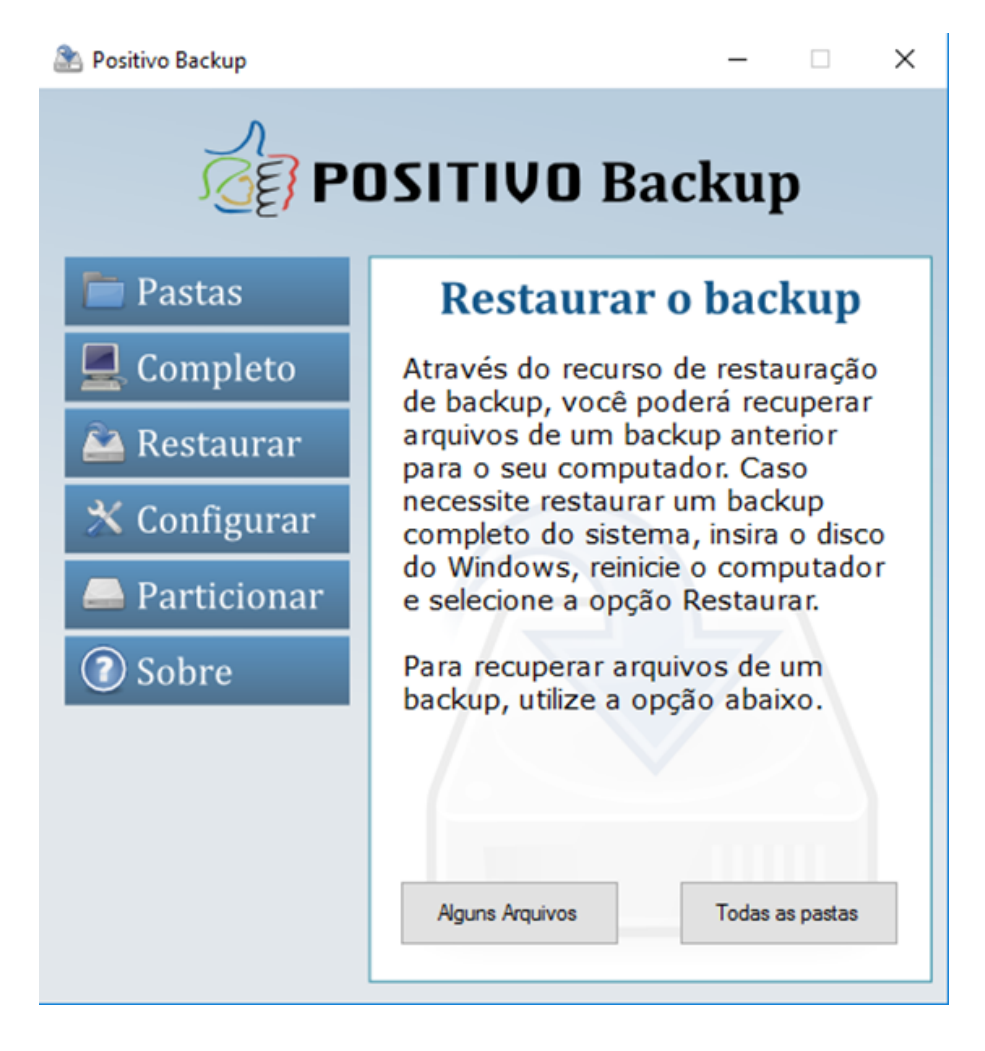

Para restaurar somente alguns arquivos, clique no botão **Alguns Arquivos** e escolha o local de onde os arquivos serão restaurados.

É possível restaurar a partir da partição do PNM Backup ou restaurar de outro local, onde foi feito previamente um backup com o Positivo Backup. Não é possível selecionar outro local que não seja uma pasta de backup do Positivo Backup. Se for selecionada outra pasta qualquer, o aplicativo irá apresentar uma mensagem de erro.

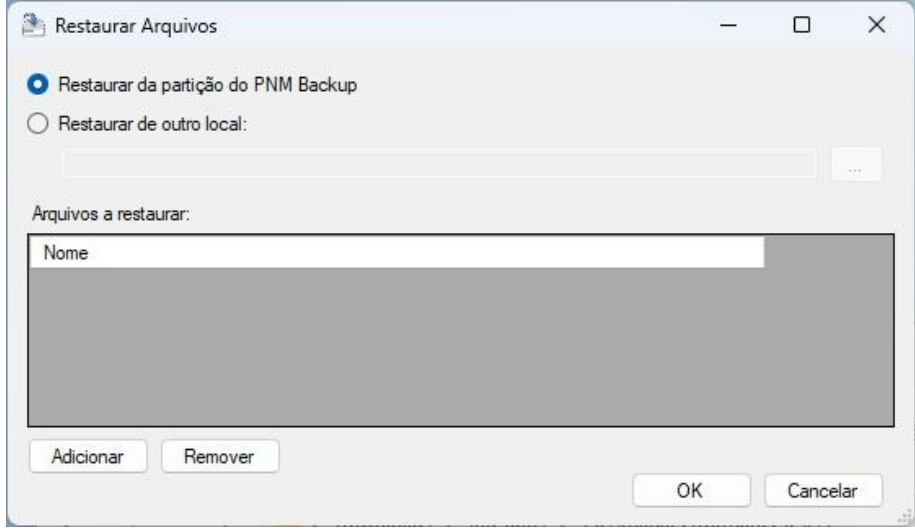

Selecione a opção desejada e posteriormente clique no botão **Adicionar** para selecionar os arquivos desejados. Pressione a tecla Ctrl e mantenha pressionado para selecionar mais de um arquivo da mesma pasta e clique no botão **Abrir**.

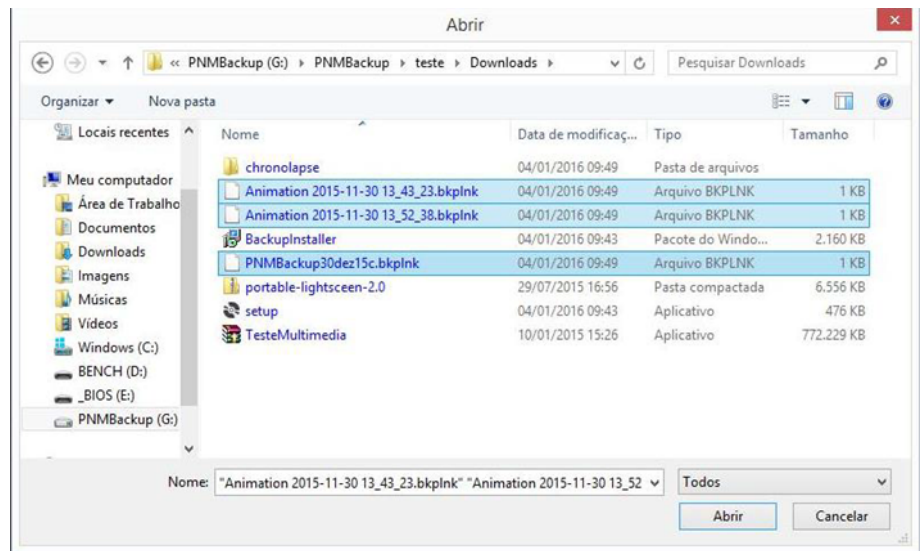

Nessa janela somente é possível selecionar arquivos. Não é possível selecionar pastas. Caso algum arquivo selecionado seja um atalho com a extensão. bpklnk, o arquivo original será restaurado. Para restaurar os arquivos selecionados, a estrutura de pastas deve existir no local original onde os arquivos serão restaurados.

Os arquivos selecionados serão listados em Arquivos a restaurar. Clique no botão **OK** para restaurar os arquivos.

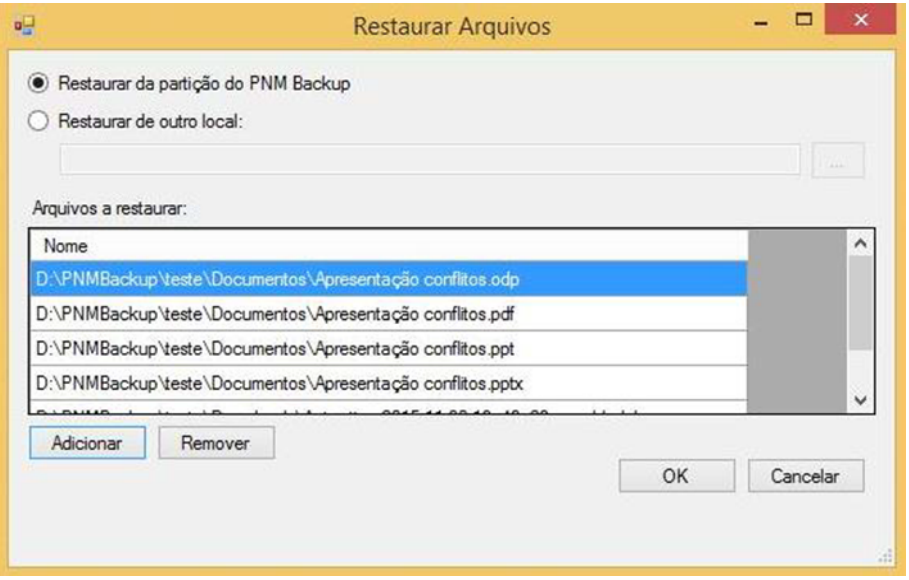

Ao clicar nesse botão, deve aparecer uma mensagem de alerta, informando que os arquivos serão sobrescritos caso existam. Clique no botão **Sim** e aguarde a restauração dos arquivos.

![](_page_18_Picture_108.jpeg)

Para restaurar todas as pastas do backup, clique no botão **Todas as pastas**

![](_page_19_Figure_2.jpeg)

Ao clicar nesse botão, deve abrir uma janela para selecionar o local de onde os arquivos do backup serão restaurados. É possível restaurar a partir da partição do PNM Backup ou restaurar de outro local, onde foi feito previamente um backup com o Positivo Backup. Não é possível selecionar outro local que não seja uma pasta de backup do Positivo Backup. Se for selecionada outra pasta qualquer, o aplicativo irá apresentar uma mensagem de erro

![](_page_19_Picture_280.jpeg)

Clique no botão **OK** para restaurar todos os arquivos para o local original. Ao clicar nesse botão, deve aparecer uma mensagem de alerta, informando que os arquivos serão sobrescritos.

Clique no botão **Sim** e aguarde a restauração dos arquivos.

![](_page_20_Picture_2.jpeg)

Ao finalizar, uma mensagem de alerta deve aparecer, informando que as pastas e arquivos foram restaurados.

### <span id="page-21-0"></span>Configurar o Positivo Backup

A opção Configurar permite a configuração do espaço reservado para backups bem como o local onde serão salvos. Também é possível visualizar os backups existentes e excluí-los caso seja necessário.

No caso do Windows 8.1 e superiores, nenhuma configuração está disponível para essas versões de sistemas operacionais.

### <span id="page-22-0"></span>Particionamento do Armazenamento

A opção de particionar é utilizada para configurar uma nova partição de backup para o Positivo Backup.

![](_page_22_Picture_3.jpeg)

Para realizar este procedimento, localize no computador o ícone do Positivo Backup e execute.

Para criar uma nova partição de backup no disco rígido ou SSD, execute o Positivo Backup e selecione a opção **Particionar**. Essa opção cria uma nova partição no disco para armazenamento do backup. A partição antiga não será mais utilizada pelo Positivo Backup, ficando disponível para que os usuários acessem seus arquivos. Somente execute esse procedimento se realmente for necessário.

![](_page_22_Picture_216.jpeg)